# **Handleiding MyCaRe Cliëntportaal**

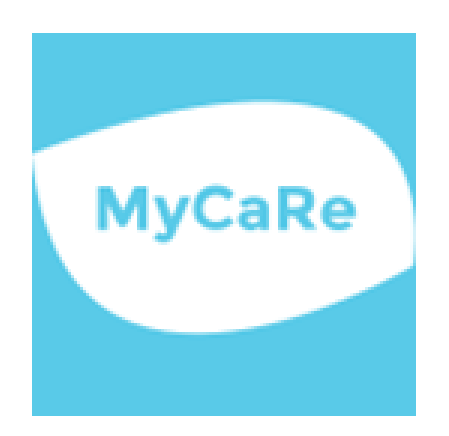

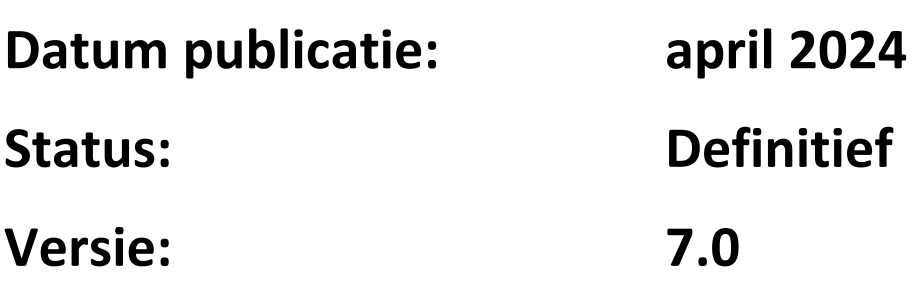

# Inhoud

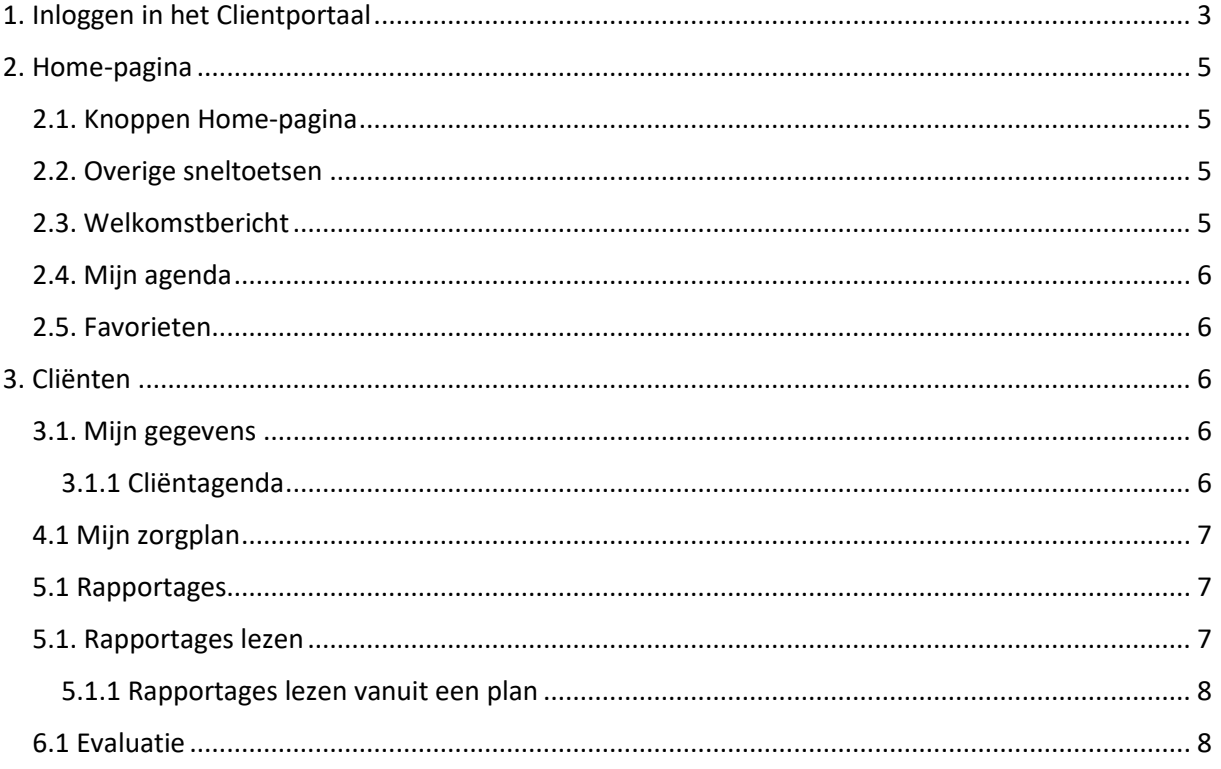

## <span id="page-2-0"></span>1. Inloggen in het Clientportaal

Om in te loggen in het Cliëntportaal gaat u naar de volgende link: [https://carintreggeland](https://carintreggeland.iprova.nl/management/hyperlinkloader.aspx?hyperlinkid=841d3242-ba78-42d9-9c6d-c702e0996366)[ecd.fierit.nl/WebCSS/](https://carintreggeland.iprova.nl/management/hyperlinkloader.aspx?hyperlinkid=841d3242-ba78-42d9-9c6d-c702e0996366) . Ook kunt u inloggen via de website van Carintreggeland. Ga op carintreggeland.nl via 'Inloggen' naar 'Cliënten', vervolgens vindt u op de vervolgpagina een blauwe knop met de tekst ' Inloggen MyCaRe'. Deze knop linkt door naar het inlogscherm van het cliëntportaal.

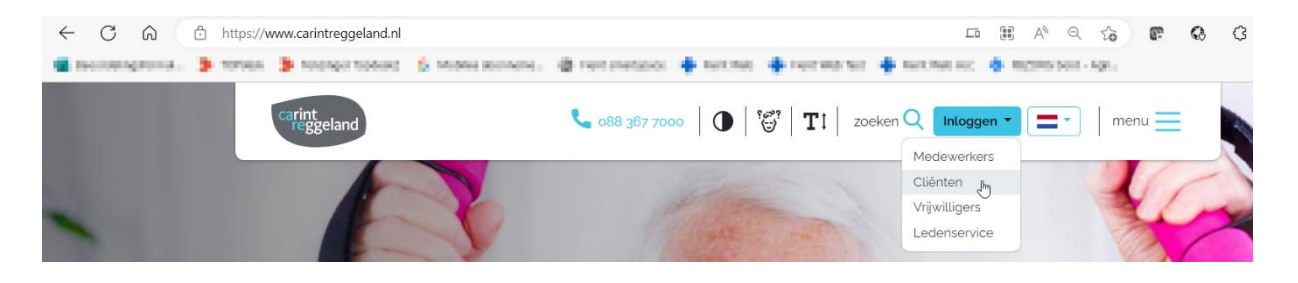

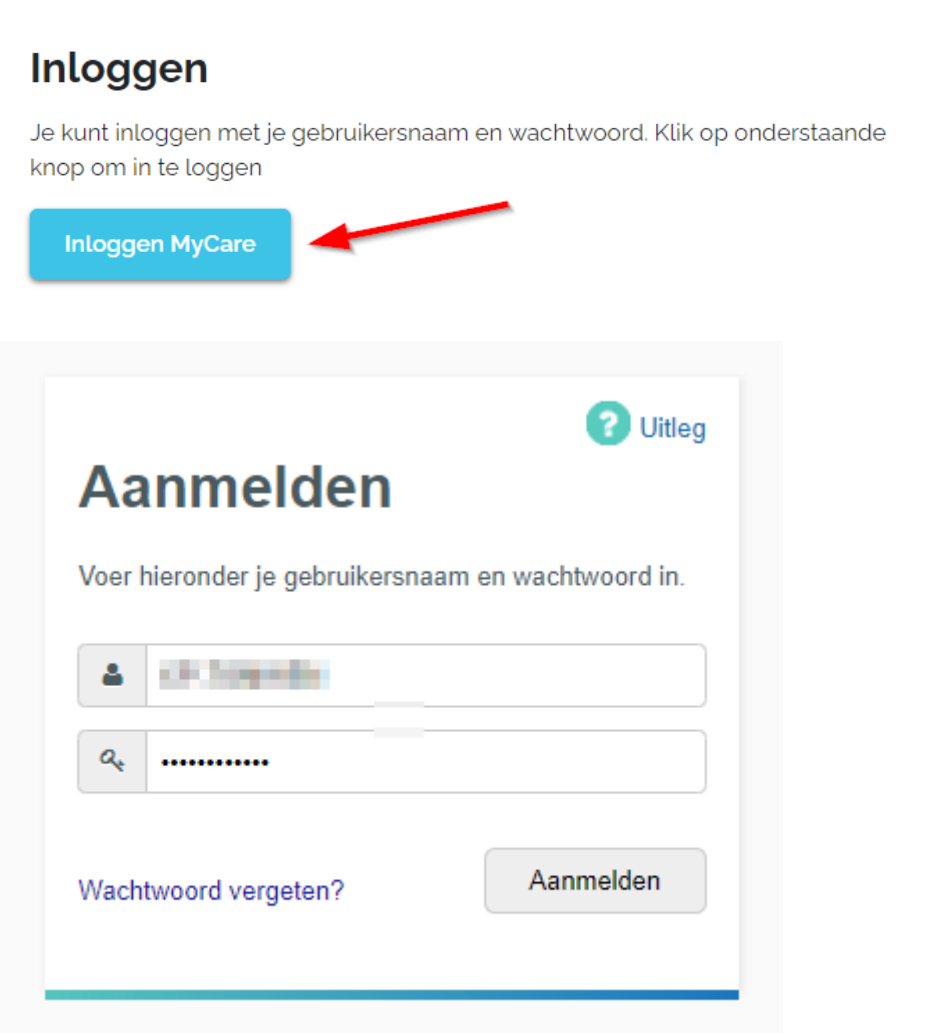

U komt nu in het inlogscherm van het Cliëntportaal waar u met uw gebruikersnaam en wachtwoord in kunt loggen. De gebruikersnaam heeft u op het door u opgegeven e-mailadres ontvangen. Bij de eerste keer inloggen klikt u op "Wachtwoord vergeten?" om een wachtwoord aan te maken. U ontvangt dan het wachtwoord op het door u opgegeven emailadres.

Wanneer u vervolgens op de button "aanmelden" klikt, komt er automatisch een nieuw scherm in beeld. In dit scherm dient het eenmalig wachtwoord (MFA-code) ingevuld te worden. Dit eenmalig wachtwoord ontvangt u in het opgegeven e-mailadres.

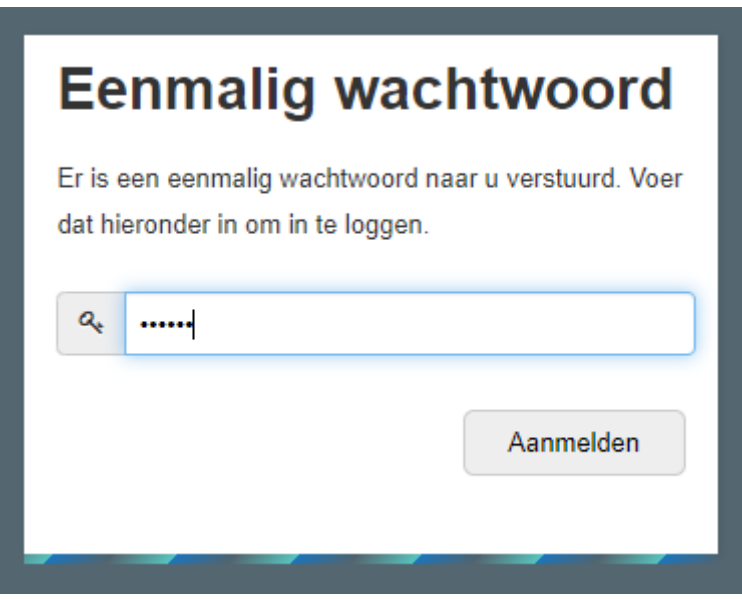

De onderstaande afbeelding geeft een beeld bij hoe het mailtje met het eenmalige wachtwoord er uit kan zien.

Onderwerp: CSS : nieuwe gebruiker

Geachte mevrouw R Test,

Er is een nieuwe gebruiker aangemaakt. Gebruikersnaam: CP-RTEST

Om in te loggen op het clientportaal gaat u naar https://eur02.safelinks.protection.outlook.com/? url=http%3A%2F%2Fwww.carintreggeland.nl%2F&data=05%7C01%7Cp.oudeluttikhuis-pross% 40carintreggeland.nl%7C6c833a5fd16246ef5c0f08db3fe49332% 7C76df80c0d2ad4b1fa9862e7ebf9d4812%7C0%7C0%7C638174023171917795%7CUnknown% 7CTWFpbGZsb3d8eyJWIjoiMC4wLjAwMDAiLCJQIjoiV2luMzIiLCJBTiI6Ik1haWwiLCJXVCI6Mn0% 3D%7C3000%7C%7C%7C&sdata=2kS91xviUrqDLxKMnMQq60MhXuIJ3HawPUy2Xbuv9q4% 3D&reserved=0, u kiest "mijn Carintreggeland" en dan voor "Clienten". Op deze pagina staat de uitleg en tegel om in te loggen in MyCaRe.

Bij de eerste keer aanmelden, dient u via 'Wachtwoord vergeten' uw wachtwoord op te vragen.

Met vriendelijke groet, Team ondersteuning Clientportaal T088 367 7000 E clientportaal@carintreggeland.nl

## <span id="page-4-0"></span>2. Home-pagina

Als het inloggen is gelukt, dan wordt de home-pagina getoond. Op de home-pagina kunt u het welkomsbericht zien, uw eigen agenda inzien en eventuele favorieten zien.

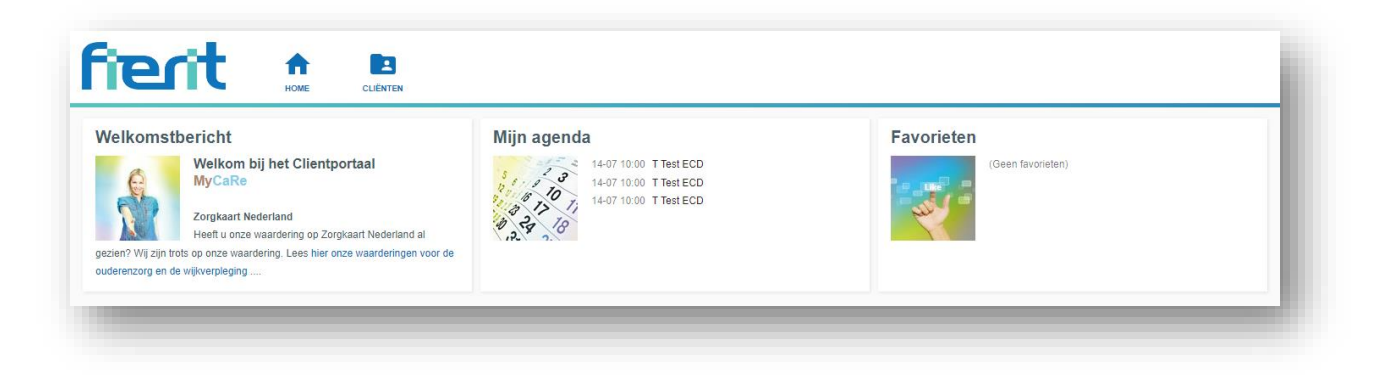

## <span id="page-4-1"></span>2.1. Knoppen Home-pagina

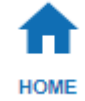

Home-pagina, door hier op te klikken komt u steeds terug op de home-pagina.

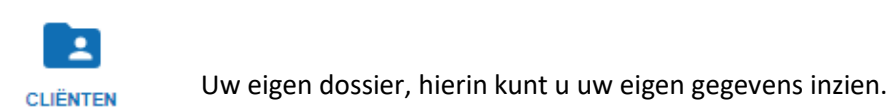

## <span id="page-4-2"></span>2.2. Overige sneltoetsen

U vindt rechts boven in het scherm nog enkele icoontjes die dienen als sneltoets en deze sneltoetsen gaan steeds met alle schermen mee zodat u ze altijd ziet.

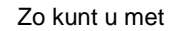

Zo kunt u met **zogelijk naar uw agenda.** 

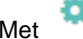

Met kunt u uw wachtwoord wijzigen, maar ook de home-pagina instellen.

Tenslotte verlaat u het systeem door te klikken op .

## <span id="page-4-3"></span>2.3. Welkomstbericht

De eerste tegel van de Home-pagina bevat een welkomstbericht. Wanneer u op deze tegel klikt, kunt u het bericht volledig lezen.

## <span id="page-5-0"></span>2.4. Mijn agenda

Wanneer u kiest voor de tegel 'Mijn Agenda' komt u in uw eigen agenda waar u eventuele afspraken met de zorg kunt zien. Deze agenda is niet interactief; vanuit de zorg worden afspraken in uw agenda gezet, u kunt via deze agenda geen afspraken inschieten bij ons.

### <span id="page-5-1"></span>2.5. Favorieten

De tegel favorieten kunt u zelf beheren. Hierin kunt u functies van uit het dossier die u vaak gebruikt als snelkoppeling plaatsen. Wanneer u bijvoorbeeld snel naar het zorgleefplan wilt kan u het zorgleefplan als favoriet instellen. Dit doet u door vanuit het zorgleefplan te kiezen voor de knop "Favorieten".

## <span id="page-5-2"></span>3. Cliënten

Door middel van de knop ''Cliënten'' komt u in uw eigen dossier. Uw eigen dossier is opgebouwd uit een 4-tal hoofdstukken:

- Mijn gegevens
- Mijn zorgplan
- Rapportages
- Evaluatie

Elk hoofdstuk heeft verschillende onderdelen.

## <span id="page-5-3"></span>3.1. Mijn gegevens

Onder het kopje 'Mijn gegevens' vindt u een overzicht van uw eigen personalia gegevens waarop ook de contactgegevens, verzekeringsgegevens en indicatiegegevens staan. Ziet u hier gegevens die niet kloppen, dan kunt u dat doorgeven aan uw eigen Coördinator Zorg en Welzijn, Eerst verantwoordelijke of de zorgmedewerker die bij u thuis komt.

#### <span id="page-5-4"></span>3.1.1 Cliëntagenda

Het tweede onderdeel in dit hoofdstuk is de Clientagenda. Dat is uw eigen agenda die u hier kunt inzien, maar ook via de home-pagina of via de sneltoets rechts boven in het scherm kunt bekijken. De agenda kunt u instellen per dag, week, maand of in een lijst-weergave door op het woord te klikken.

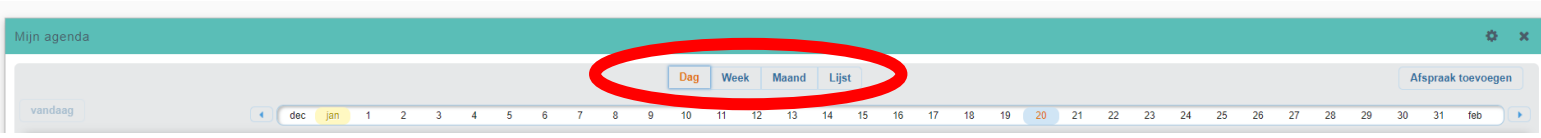

LET OP: de weergegeven tijden van de afspraken kunnen afwijken van de werkelijkheid. Ze zijn slechts indicatief.

## <span id="page-6-0"></span>4.1 Mijn zorgplan

Onder ''Mijn zorgplan'' vindt u uw eigen zorgplan, behandelplan en/of zorgpad. (Elke zorg soort heeft zijn eigen zorgplan).

Wijkverpleging en verpleeg-verzorgingshuizen werken met de Omaha-interventie; de revalidatie afdelingen werken met de zorgpaden; dag voorzieningen en thuisbegeleiding werken met de Effectenster en alle behandelaren werken met hun eigen behandelplan.

Als u klikt op ''Mijn zorgplan''', dan komt u in een lijst van zorgplannen als er meerdere zorgplannen zijn. Is er maar één zorgplan, dan opent MyCaRe gelijk het zorgplan dat actueel is.

Als u klikt op het zorgplan wat u wilt inzien zal het op het scherm verschijnen. Hieronder een voorbeeld van een Omaha-interventie.

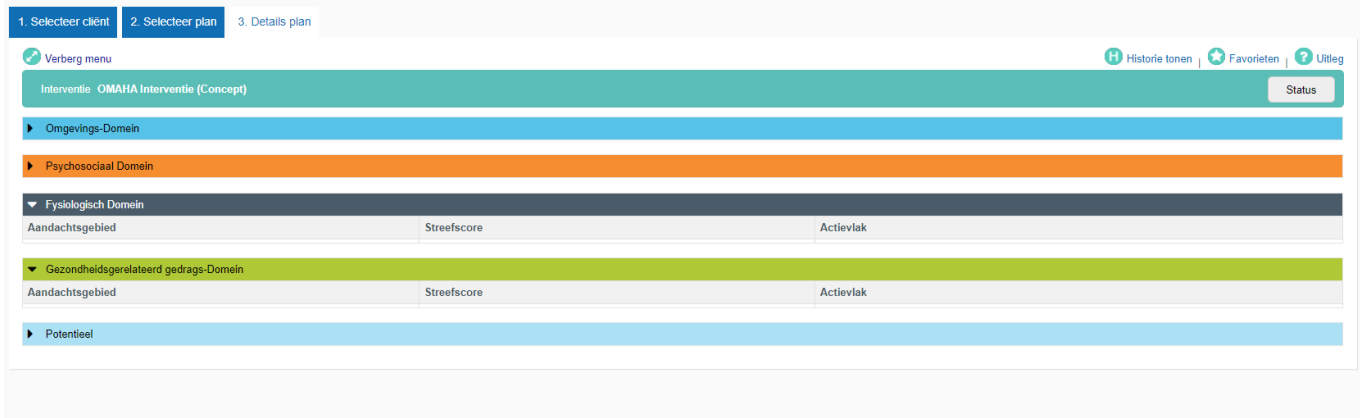

## <span id="page-6-1"></span>5.1 Rapportages

Onder "Rapportages" kunt u op twee manieren de rapportages teruglezen die geschreven zijn door de medewerkers in de zorg.

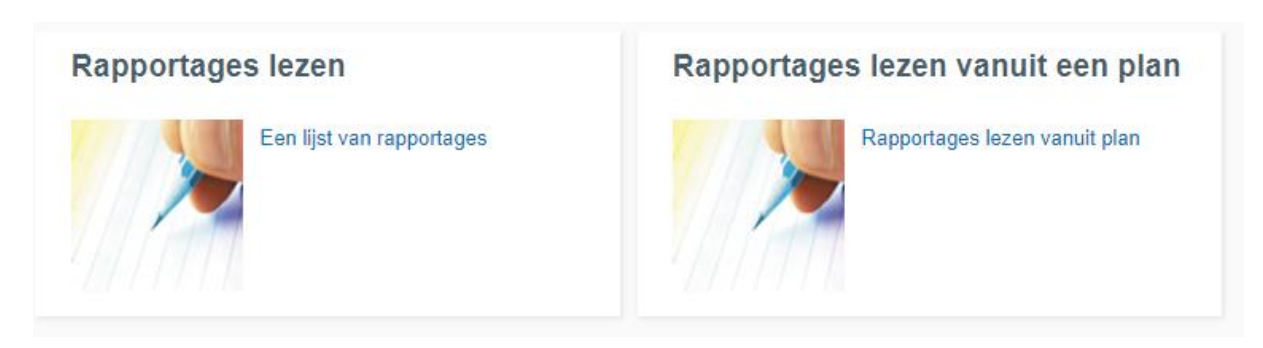

## <span id="page-6-2"></span>5.1. Rapportages lezen

Als u kiest voor de tegel ''rapportages lezen'', dan kunt u een selectie maken van welke rapportages u wilt lezen. De standaard periode die u kunt lezen staat op één week, maar u kunt hier ook kiezen voor een langere periode door de "datum vanaf" te veranderen. Daarnaast kunt u ook een rapportagetekst opgeven zodat alleen de rapportages die gaan over bv. slapen tevoorschijn komen.

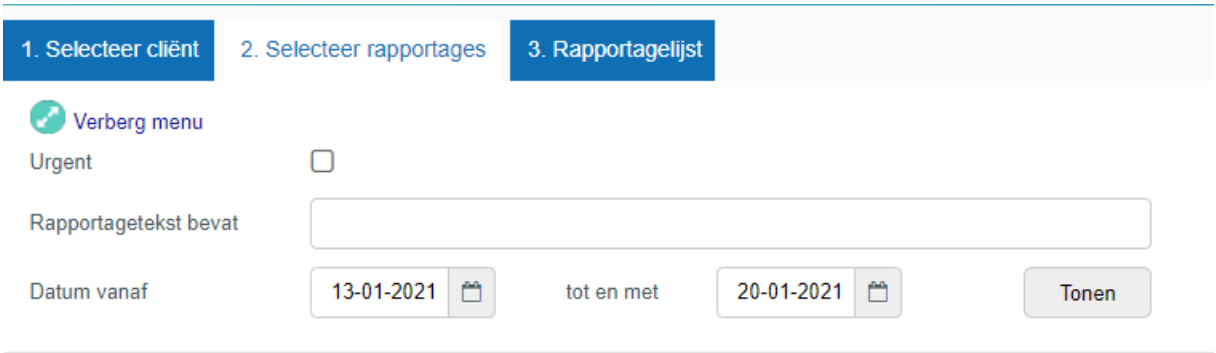

Door te kiezen voor de button "tonen" zullen alle gevraagde rapportage op uw scherm verschijnen in het tabblad "rapportagelijst".

#### <span id="page-7-0"></span>5.1.1 Rapportages lezen vanuit een plan

Kiest u voor de tegel "rapportages lezen vanuit een plan", dan kunt u in het eerste tabblad het plan kiezen waarvan u de rapportages wilt lezen.

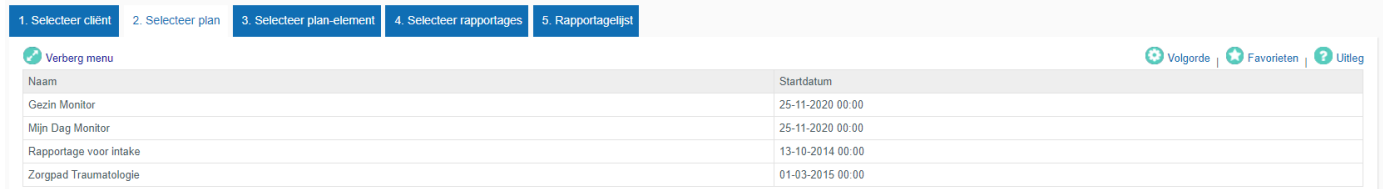

Als u het plan heeft gekozen zal het tabblad "selecteer plan-element" openen. Hier kiest u het aandachtsgebied waarvan u de rapportages wilt lezen, Hier kunt u bijvoorbeeld klikken in het middelste vak van de Streefscore, omdat de medewerkers in de zorg alle rapportages schrijven op het doel.

Het Cliëntportaal opent nu het vierde tabblad "Selecteer rapportages". Hier verschijnt eenzelfde venster als beschreven in paragraaf 5.1. waarin u een selectie van de periode maakt en eventuele rapportagetekst aangeeft. Door te kiezen voor de button "tonen" zal het Cliëntportaal de gekozen rapportages op het scherm tonen. Inmiddels in tabblad 5 ''Rapportagelijst'' geopend.

## <span id="page-7-1"></span>6.1 Evaluatie

Het vierde onderdeel bevat evaluatieformulieren die gevuld worden tijdens evaluatie momenten en/of een multidisciplinair overleg. Deze kunt u teruglezen door erop te klikken.